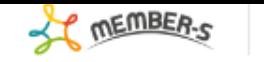

# ■ 今日のタスク・予定

# 本日のシフト

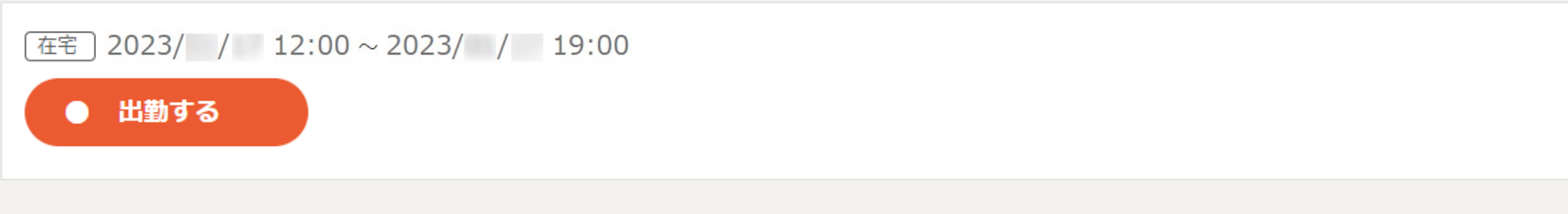

### 業務一覧

選択タスクのアクションを選択して下さい v 実行

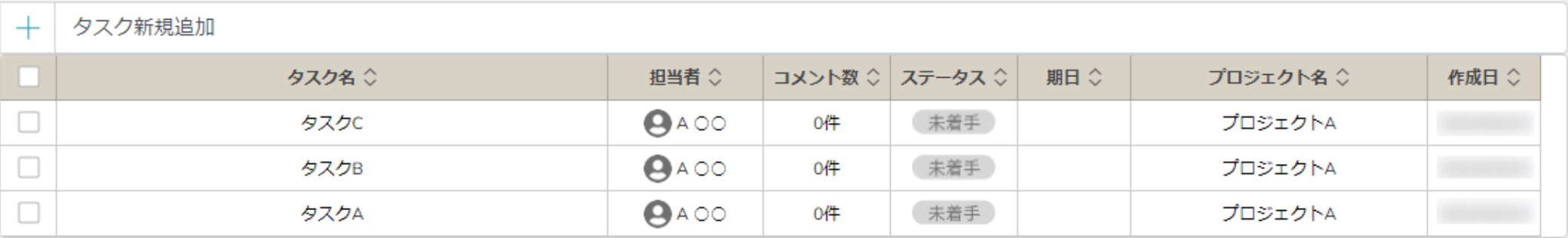

〜出勤する〜

最終更新⽇︓2023年1⽉20⽇

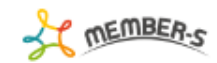

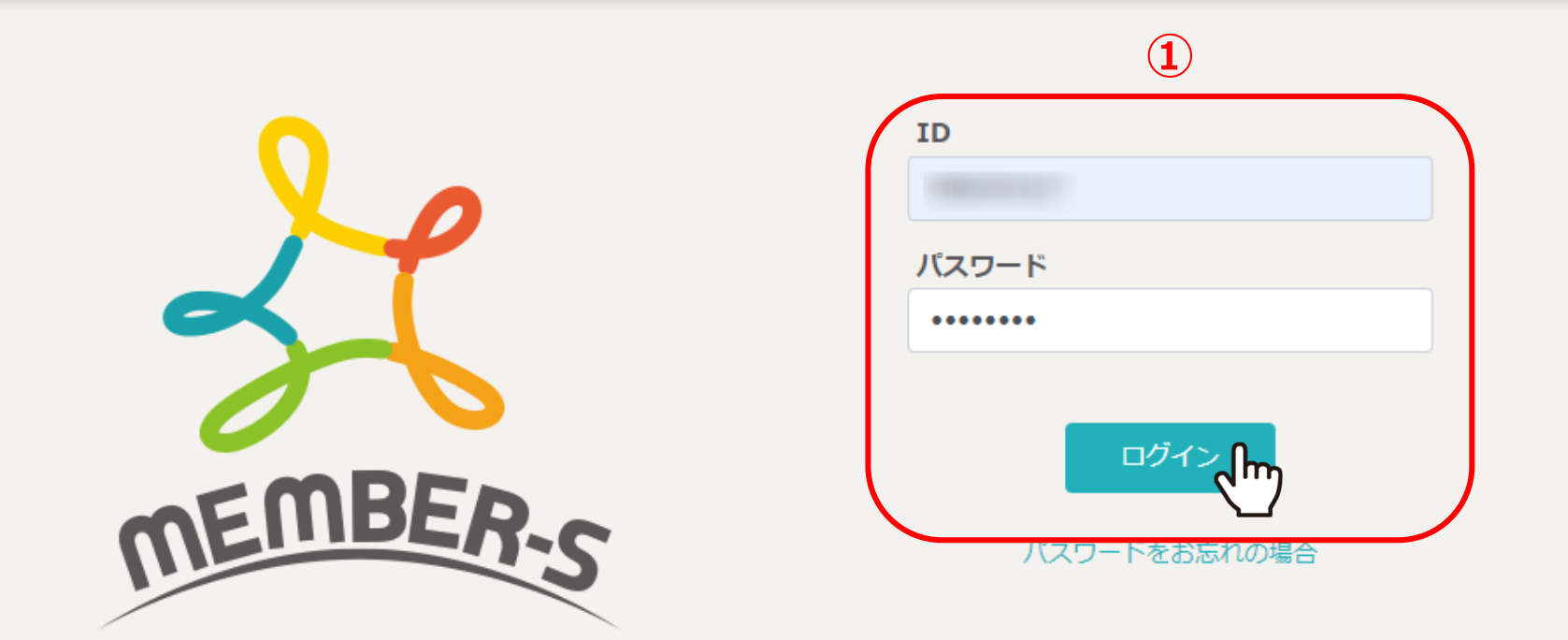

本日のシフトを確認し、出勤する方法をご案内致します。

①MEMBERSのログイン画面で、IDとパスワードを入力し、「ログイン」をクリックします。

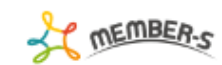

#### 曲 クライアント選択  $\hbox{\large\it Q}$ 条件をクリア フリーワード検索 全件 1/1ページ  $\mathbb{R}$  .  $\mathbb{R}$  $|\mathbf{q}|\cdot|=\mathbf{q}$ 2件

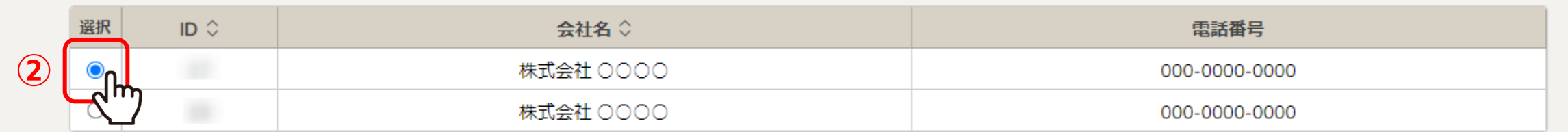

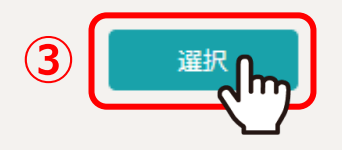

②クライアント選択画⾯に遷移しますので、該当のクライアントを選択し、③「選択」をクリックします。

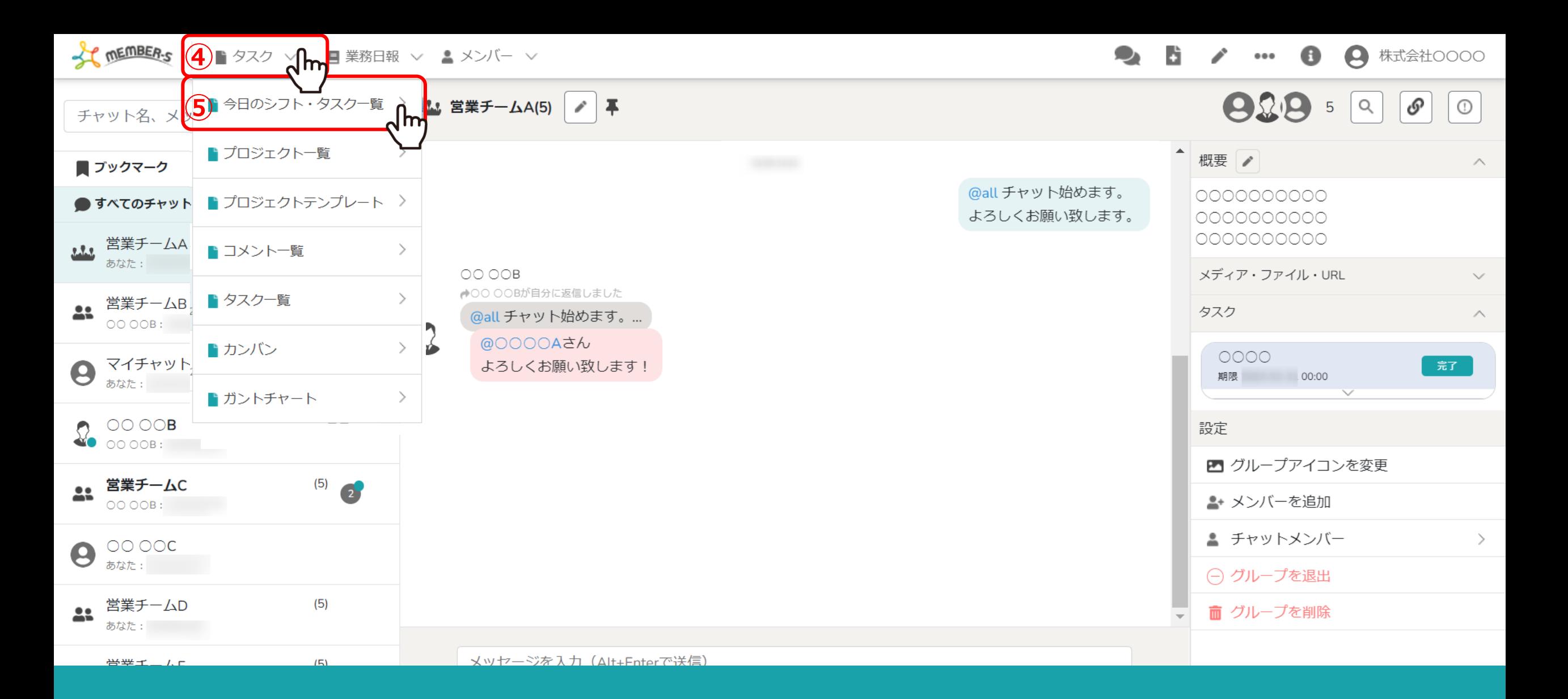

チャット画⾯に遷移しますので、 ④ヘッダーメニューの「タスク」をクリックし、⑤「今日のシフト・タスク一覧」を選択します。

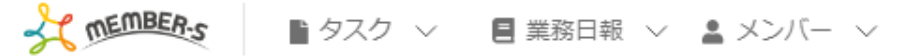

■ 今日のタスク・予定

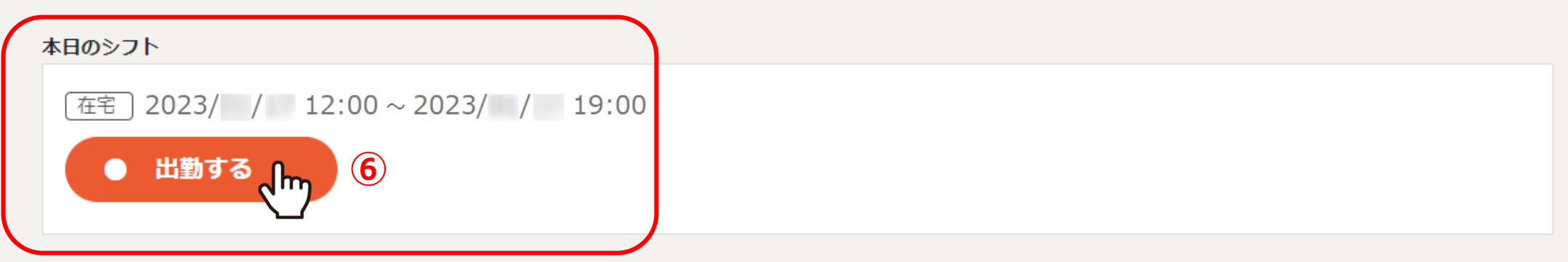

業務一覧

選択タスクのアクションを選択して下さい v 実行

9、 日 / …

 $\bullet$ 

(4) 株式会社○○○○

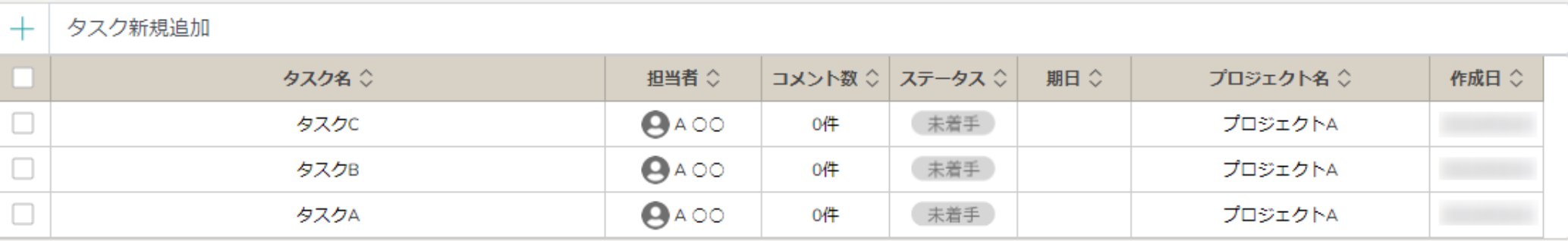

⑥本⽇のシフト時間を確認し、出勤時刻になりましたら、「出勤する」をクリックします。

※シフトを提出し、承認されている場合に表示されます。 ※出勤ボタンを押さずに、本日のシフト終了時間を過ぎた場合、出勤ボタンが押せなくなります。

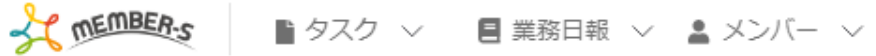

2 6 / … 8 8 株式会社00000

## ■ 今日のタスク・予定

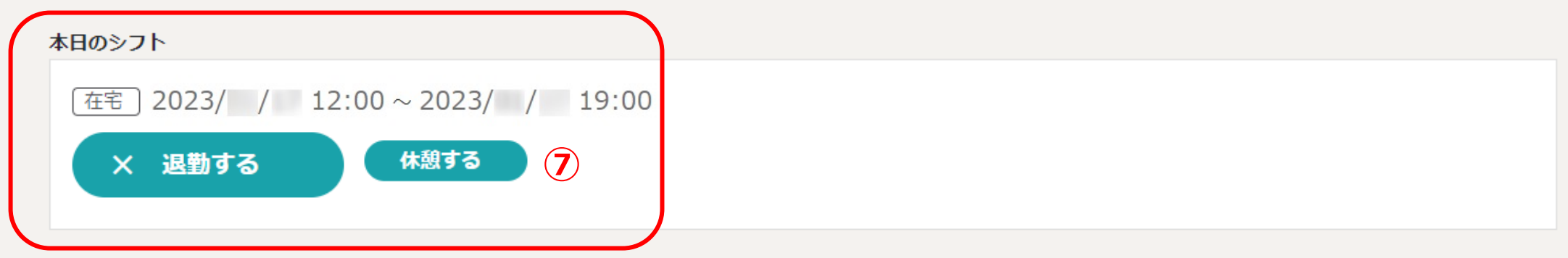

業務一覧

選択タスクのアクションを選択して下さい v 実行

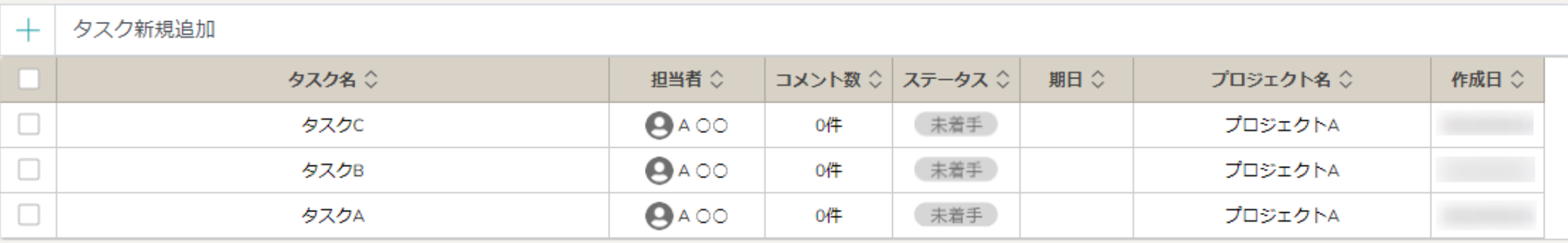

⑦「退勤する」と「休憩する」ボタンに切り替わりますと、出勤完了です。